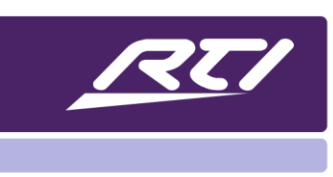

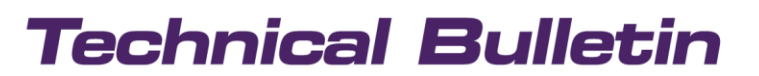

Programming Steps • Installation Notes • Integration Tips

# **Tips for Touchscreen Remotes & Touchpanels**

#### **Content**

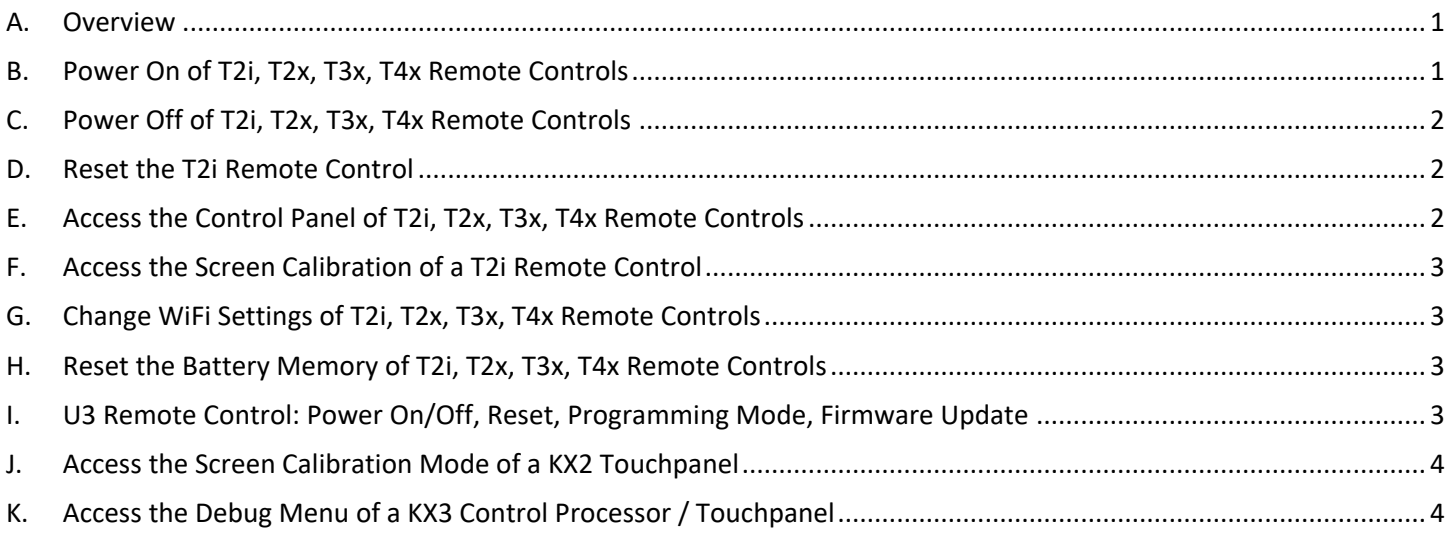

#### <span id="page-0-0"></span>**A. Overview**

In this document you will find shortcuts for easy access to service functions of touchscreen remotes and touchpanels.

#### <span id="page-0-1"></span>**B. Power On of T2i, T2x, T3x, T4x Remote Controls**

Press and hold the "Backlight" button and the "OK" buttons simultaneously for approximately 1 or 2 seconds until the remote turns On.

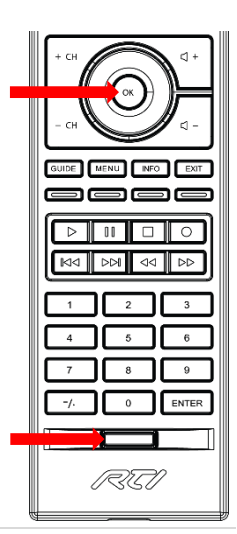

 $1 | P$  a g e 05/2021

# **Technical Bulletin**

# <span id="page-1-0"></span>**C. Power Off of T2i, T2x, T3x, T4x Remote Controls**

Press and hold the "Backlight" button, then the "OK" button and hold them both for approximately 5 seconds until the remote turns Off.

# <span id="page-1-1"></span>**D. Reset the T2i Remote Control**

Press and hold the "Backlight" button, then press the "OK" button and hold them both for at least 12 seconds until the T2i reboots.

# <span id="page-1-2"></span>**E. Access the Control Panel of T2i, T2x, T3x, T4x Remote Controls**

The Control Panel page can be displayed by holding down the "Backlight" button for approximately 5 seconds until the control page loads.

To exit, tap the touchscreen anywhere.

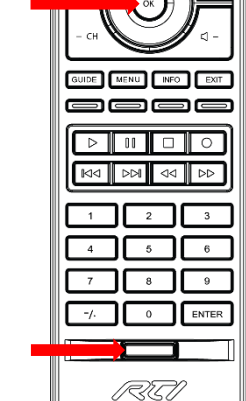

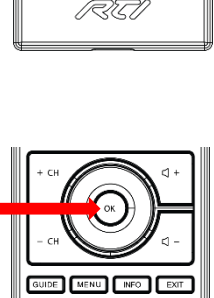

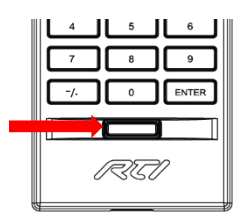

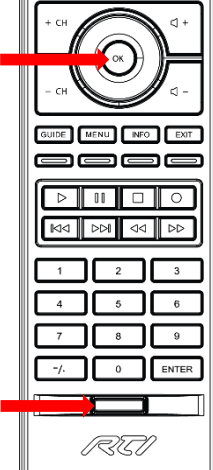

#### <span id="page-2-0"></span>**F. Access the Screen Calibration of a T2i Remote Control**

On the Control Panel page press the following button sequence.

- 1. Guide
- 2. Menu
- 3. Guide
- 4. Menu
- 5. Channel Up

Tap the touch screen to leave the calibration mode.

#### <span id="page-2-1"></span>**G. Change WiFi Settings of T2i, T2x, T3x, T4x Remote Controls**

When making any changes to the WiFi settings of a remote, you need to power cycle the remote after uploading your file in order to apply the new WiFi parameters to the remote's systems.

#### <span id="page-2-2"></span>**H. Reset the Battery Memory of T2i, T2x, T3x, T4x Remote Controls**

T2i, T2x, T3x, T4x battery memory can be reset as follow:

- 1. Flash the firmware
- 2. Remove & replace the battery
- 3. Charge for 24 hours

# <span id="page-2-3"></span>**I. U3 Remote Control: Power On/Off, Reset, Programming Mode, Firmware Update**

#### **Power ON**

Press and hold the "Power" and "OK" buttons simultaneously until the U3 powers on.

#### **Power Off**

Press and hold the "Power" and "OK" buttons simultaneously to enter the Control Panel. Navigate to "Power Down" and press the "OK" button. The screen will flash a message and then goes blank.

#### **Reset**

Press and hold the "Power" and OK buttons simultaneously fpr 10 seconds until it resets the remote. Then program it again as normal.

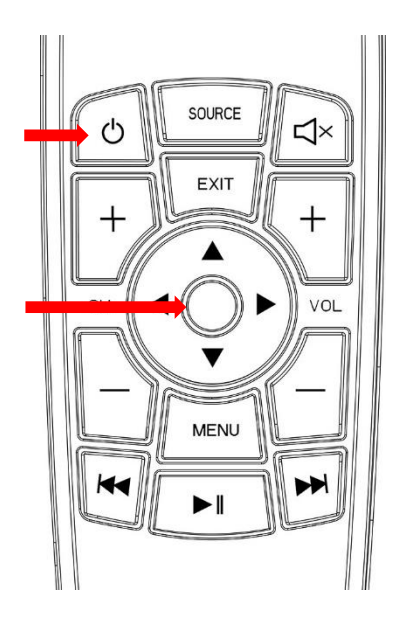

# **Technical Bulletin**

#### **Load Program File or Install Firmware**

- 1. Press and hold the "Power" and "OK" buttons simultaneously to enter the Control Panel on the U3.
- 2. Navigate to "Programming Mode".
- 3. Press the "OK" button to access the communication code.
- 4. When instructed by Integration Designer, enter the numeric code into the appropriate field.

#### <span id="page-3-0"></span>**J. Access the Screen Calibration Mode of a KX2 Touchpanel**

Access the KX2 control panel by holding down the button located in the lower right corner of the KX2 (default labeled with the power symbol), while applying power or resetting the KX2. Then press the following button sequence:

- 1. Top Left Button
- 2. Bottom Right Button
- 3. Top Left Button
- 4. Bottom Right Button
- 5. Top Right Button

# <span id="page-3-1"></span>**K. Access the Debug Menu of a KX3 Control Processor / Touchpanel**

Access the KX3 control panel by pressing and holding down the button located in the lower left corner of the KX3, while applying power or resetting the KX3. You can also assign a "Control Panel" page link to a button in the Integration Designer programming. Then tap the following:

- 1. IP
- 2. MAC
- 3. IP
- 4. MAC

You need to tap on the actual text, not on the space where the numbers go.

This will bring you to the debug menu where you can select Launch HW Diagnostics where you can perform tests like hard button functionality.

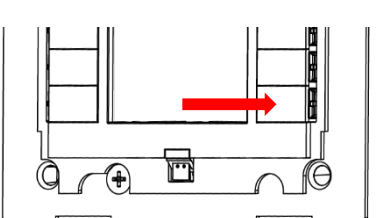

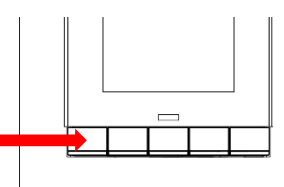